# スカイトランシーバー プラス

# **BMS**

# 操作マニュアル

<第 1.3 版>

# 2023 年 8 月

# NEC ネッツエスアイ株式会社

**NEC** 

# 改版履歴

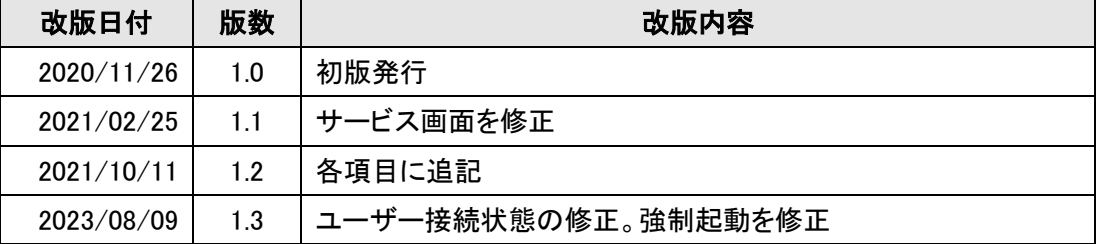

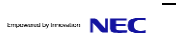

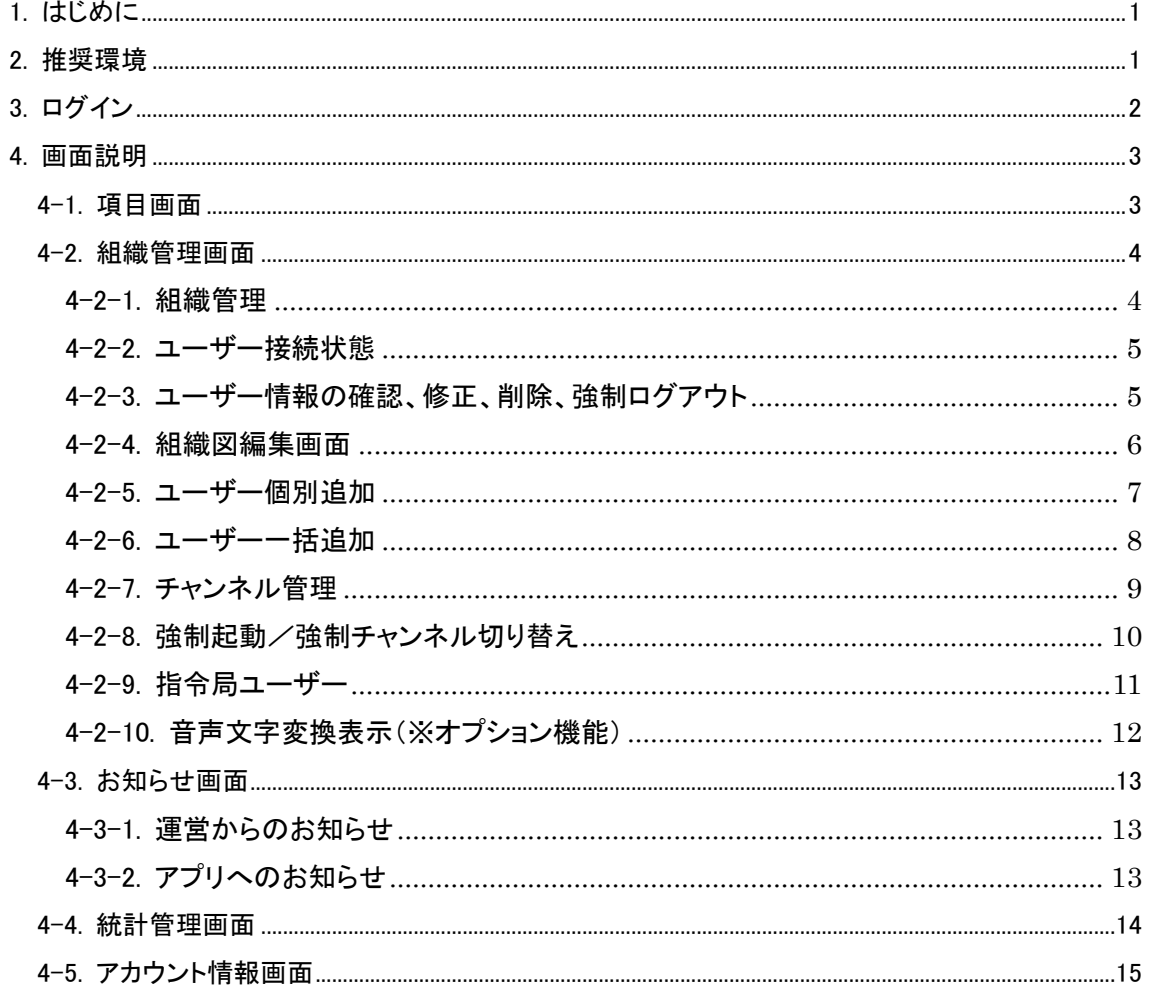

# 目次

#### <span id="page-3-0"></span>1. はじめに

本書ではスカイトランシーバープラスにおける BMS の画面操作方法を説明します。 BMSはユーザーやチャンネル管理を行う為の管理者向けの機能となります。WEBブラウザに て操作をします。

尚、BMS は、随時機能の改善、追加を行います。本書の内容は、2023 年 8 月現在のもので、 今後、予告なく変更される場合があります。

#### <span id="page-3-1"></span>2. 推奨環境

BMS システムをご利用いただくため、下記環境を推奨しております。 ブラウザ : Google Chrome(バージョン 84.0.4147 以上)

※推奨環境下のご利用でも、OS とブラウザの組み合わせ、ブラウザの設定状況によっては表 示、機能に不具合が起こる可能性がございます。予めご了承くださいますようお願いいたします。

### <span id="page-4-0"></span>3. ログイン

WEB ブラウザを起動して、BMS のログイン URL にアクセスするとログイン画面が表示されま す。その後、ユーザーIDとパスワードを入力してログインします。BMS のログイン URL、ユーザ ーID、パスワードは弊社から発行いたしました「ID発行通知書」をご確認ください。ログインに成 功すると、メイン画面が表示されます。

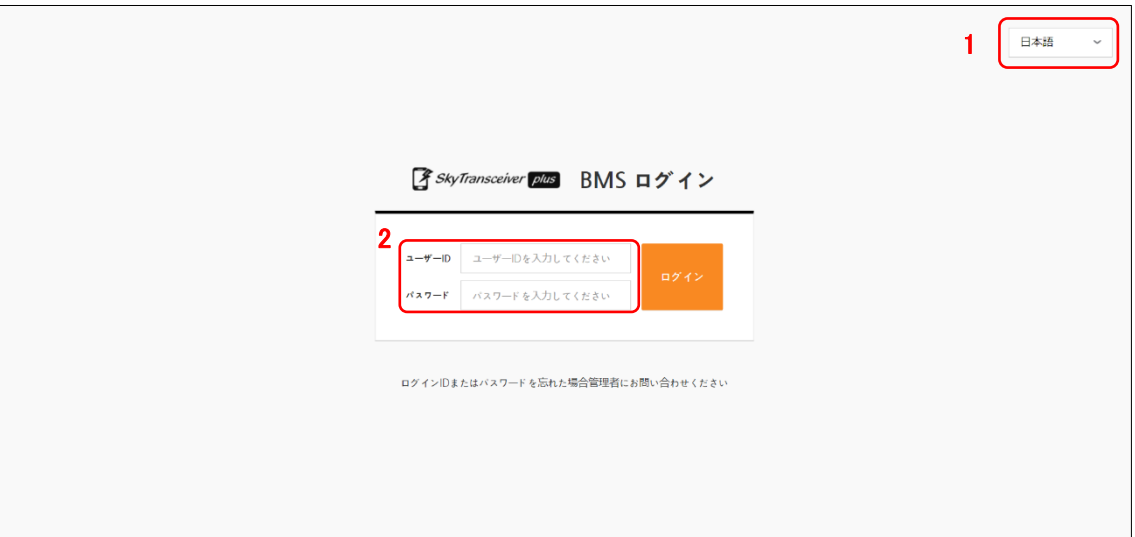

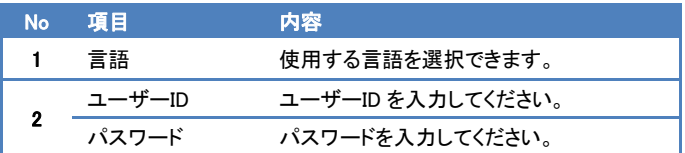

各画面の説明は、「4[.画面説明」](#page-5-0)を参照してください。

## <span id="page-5-0"></span>4. 画面説明

## <span id="page-5-1"></span>4-1. 項目画面

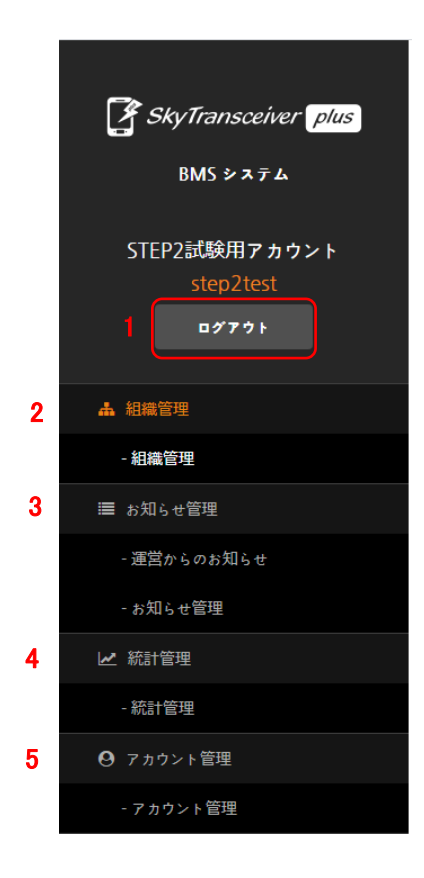

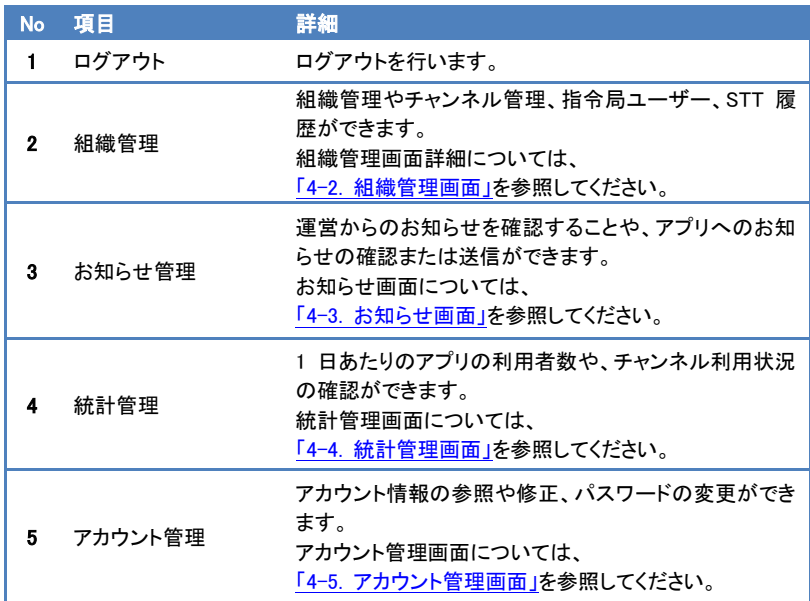

#### <span id="page-6-0"></span>4-2. 組織管理画面

組織管理は、組織管理、チャンネル管理、指令局ユーザー、ゲートウェイ管理、STT 履歴に分 かれています。

#### <span id="page-6-1"></span>4-2-1. 組織管理

組織管理では組織の設定、スマートフォンや指令局PCのユーザーの追加や修正、表示 ができます。

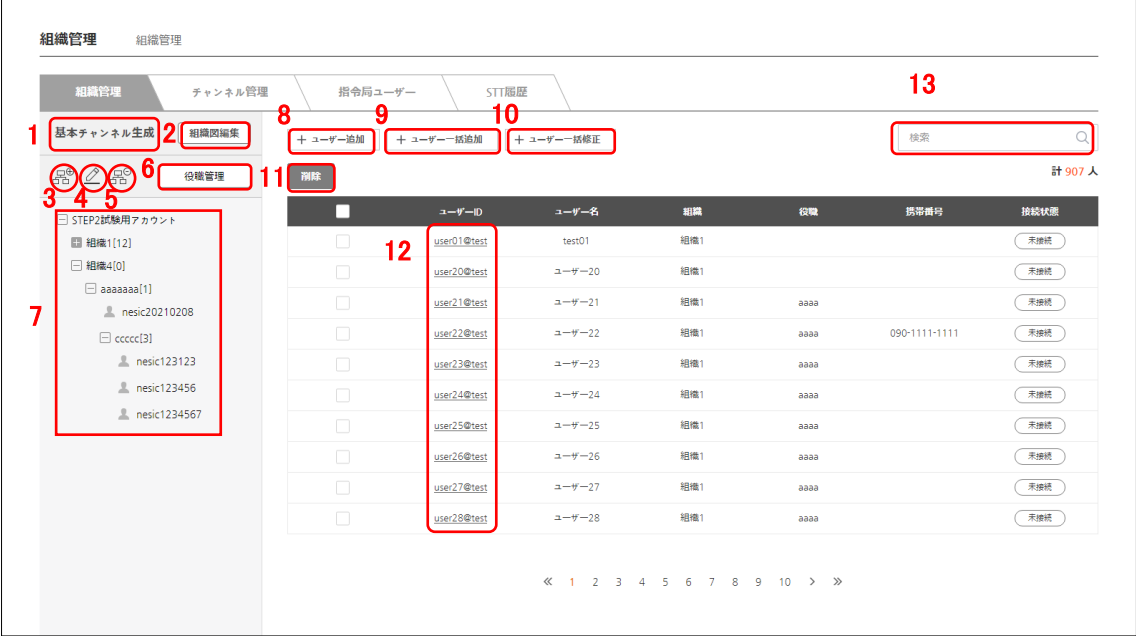

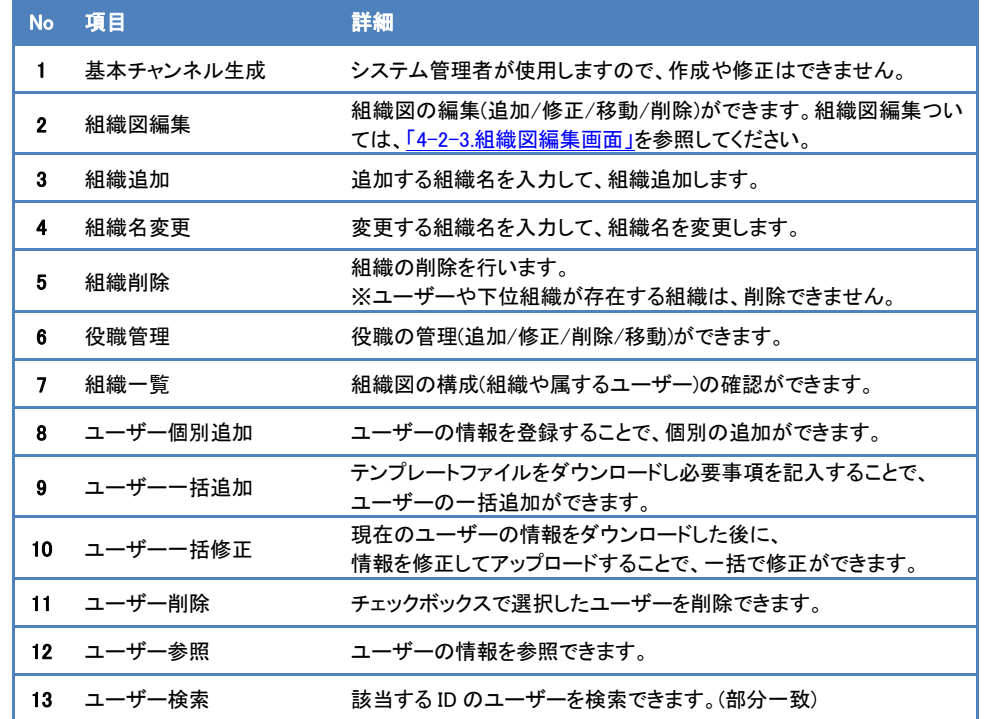

#### <span id="page-7-0"></span>4-2-2. ユーザー接続状態

ユーザーの接続状態が確認できます。ユーザーがログイン中、且つ利用可能な状態の時は "<mark>接続中</mark>"と表示されます。それ以外は "<mark>非接続</mark>"と表示されます。端末との通信が困難 な場合はサーバー側の判断により接続状態を決定します。

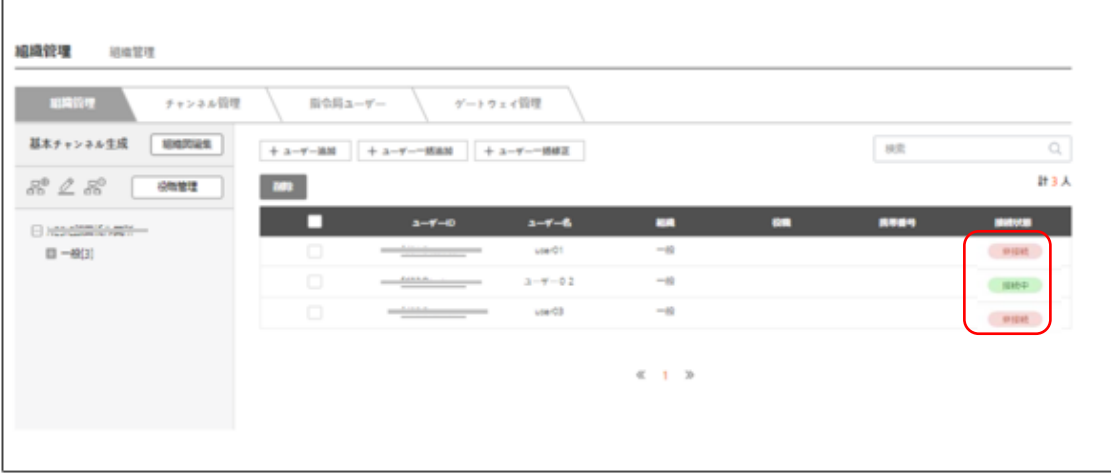

#### <span id="page-7-1"></span>4-2-3. ユーザー情報の確認、修正、削除、強制ログアウト

ユーザーIDのユーザーをクリックするとユーザー情報の確認、修正、削除できます。 また、プロフィールの"ログアウト"をクリックするとユーザーの強制ログアウトができ ます。ログアウトをせずにアプリを終了した後に他のユーザーが同じIDでログインを する場合に有効です。

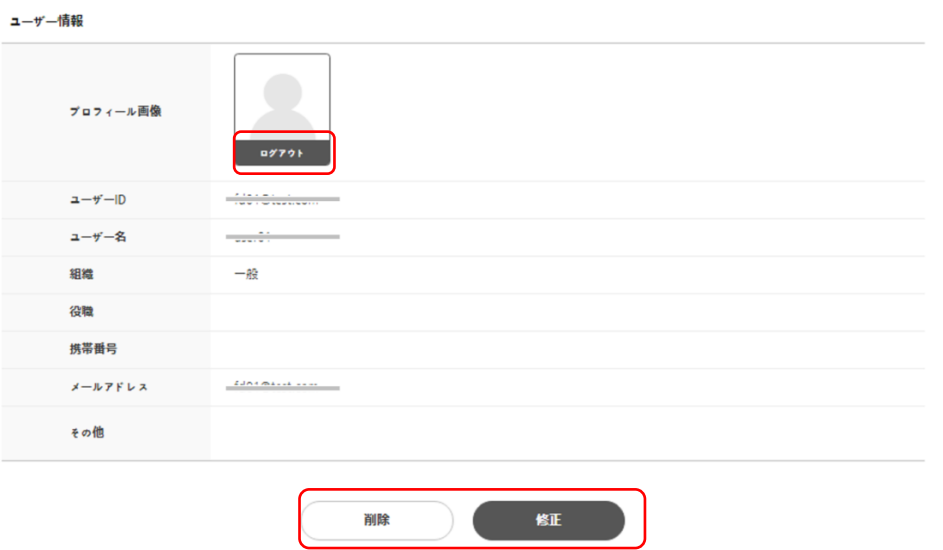

#### <span id="page-8-0"></span>4-2-4. 組織図編集画面

組織名の修正ができます。

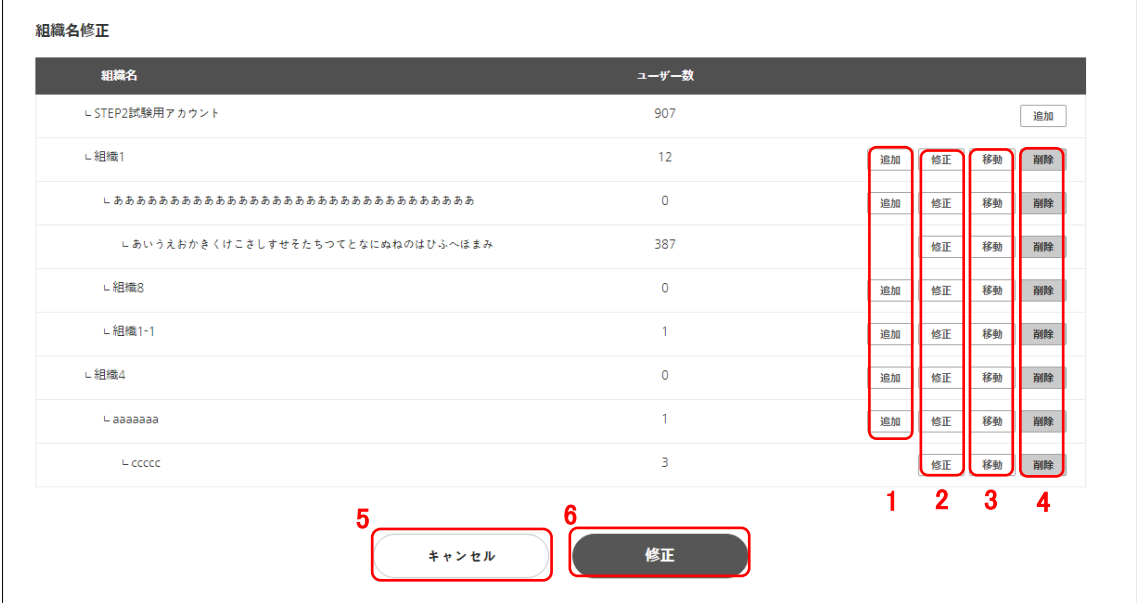

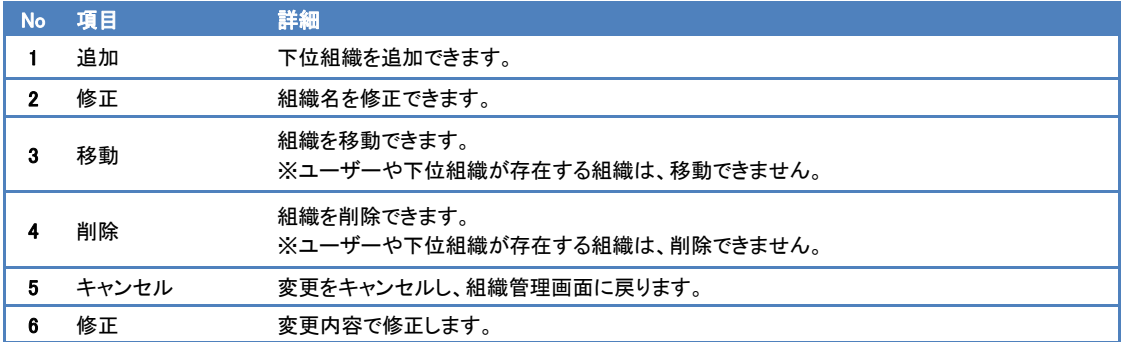

#### <span id="page-9-0"></span>4-2-5. ユーザー個別追加

ユーザー個別追加時は以下の登録項目を入力し、ユーザーを追加します。

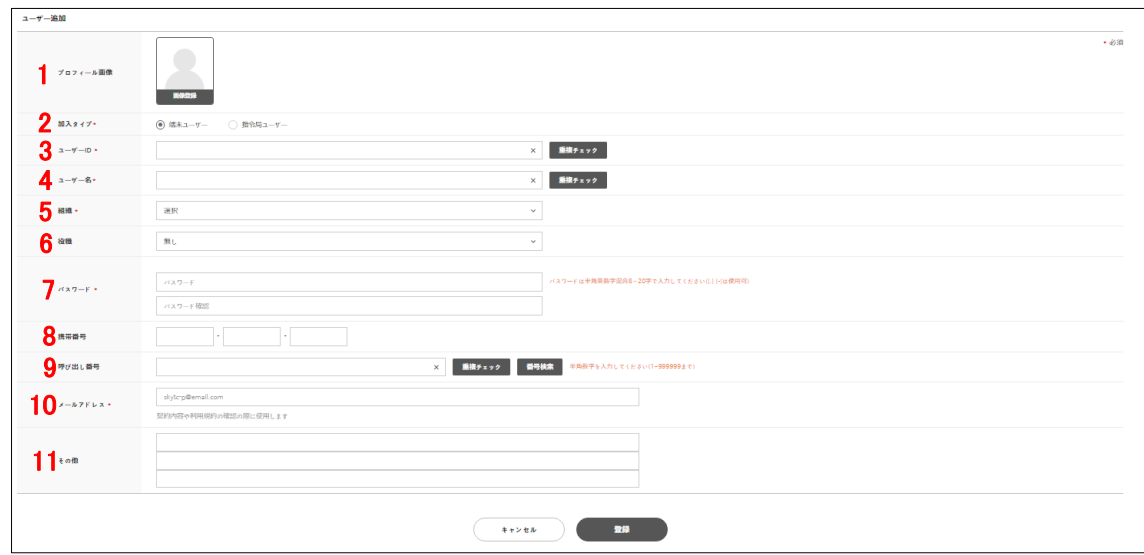

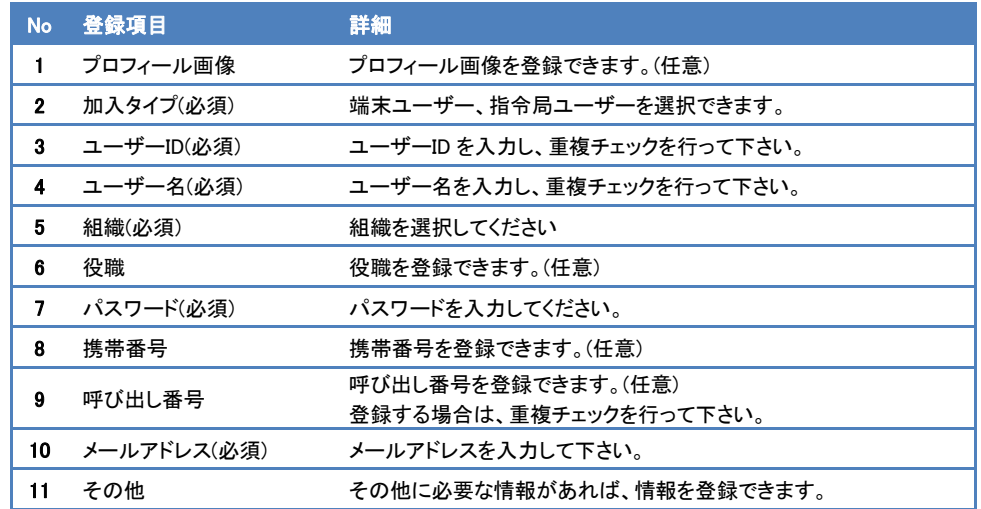

#### <span id="page-10-0"></span>4-2-6. ユーザー一括追加

ユーザー一括追加時は以下の手順でユーザーを追加します。

EXCEL 形式となります。

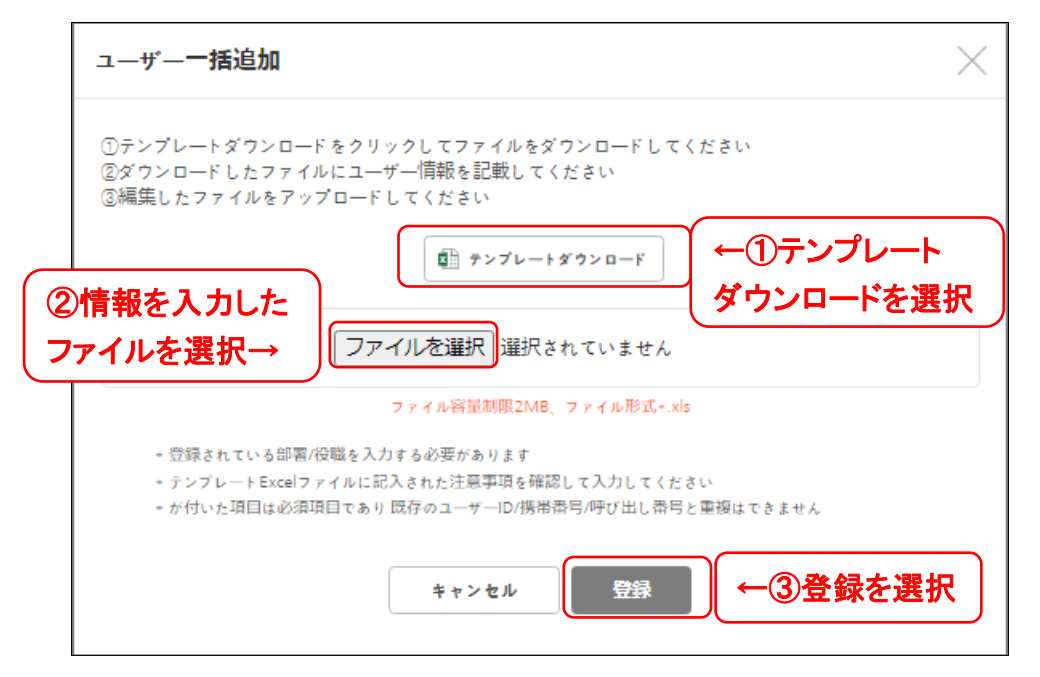

#### <span id="page-11-0"></span>4-2-7. チャンネル管理

チャンネルの作成およびチャンネルに所属するユーザーを作成できます。また、チャンネ ル内のユーザーのアプリに対して強制起動を行う事ができます。(※チャンネル1のチャ ンネル名変更や削除はできません)

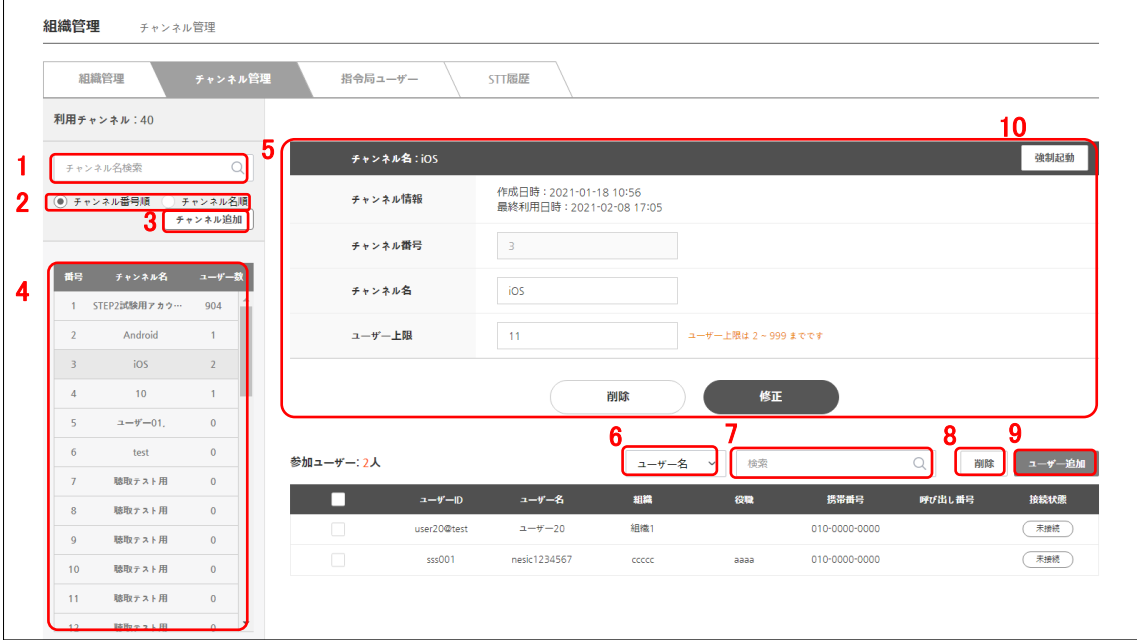

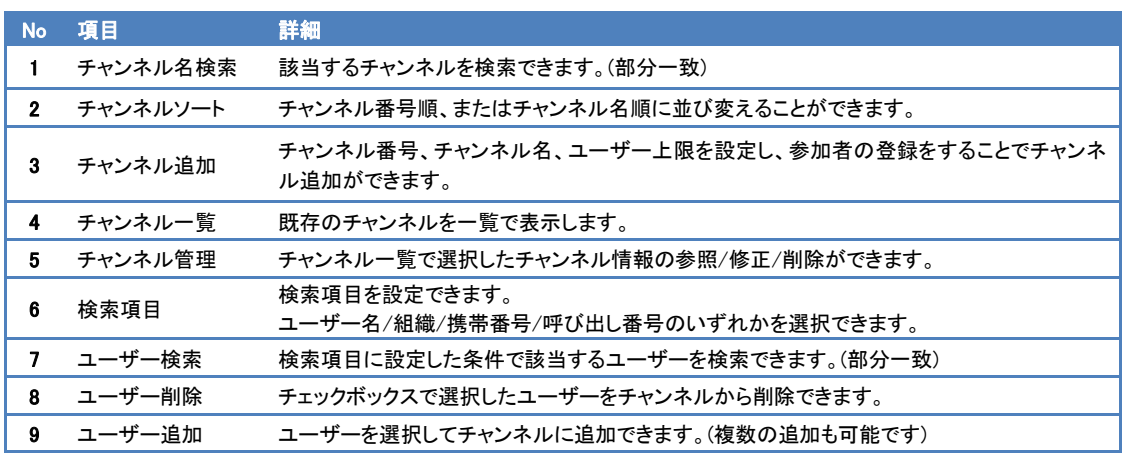

#### <span id="page-12-0"></span>4-2-8. 強制起動/強制チャンネル切り替え

チャンネル単位またはユーザー単位でアプリの強制起動(通知)やチャンネルの強制切り 替え(通知)ができます。

- ・Android の場合・・・・ID 保存、自動ログインにチェックする事で強制起動やチャンネルの強制切 り替えができます。
- ・iOS の場合・・・・・・・"強制起動"をクリックすると iOS で通知を"Skytransceiver "の通知を受信し ます。ID 保存、自動ログインにチェックする事で受信した通知をタップする とアプリ起動、またはチャンネルの強制切り替えができます。
- 1) チャンネル単位の場合

チャンネルを選択して、"強制起動"をクリックします。

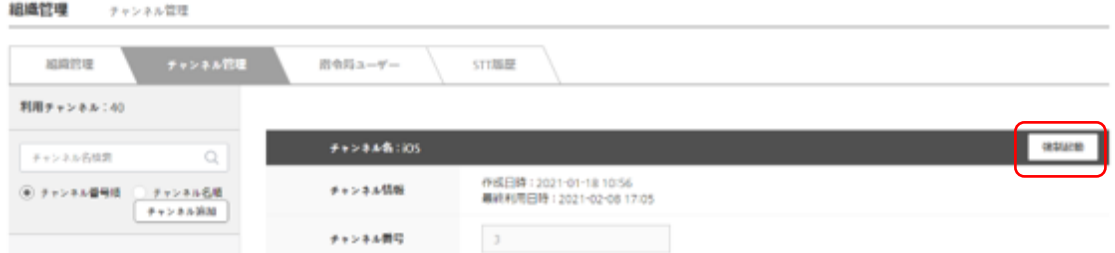

2) ユーザー単位の場合

チャンネルを選択後、ユーザーを選択して"強制起動"をクリックします。

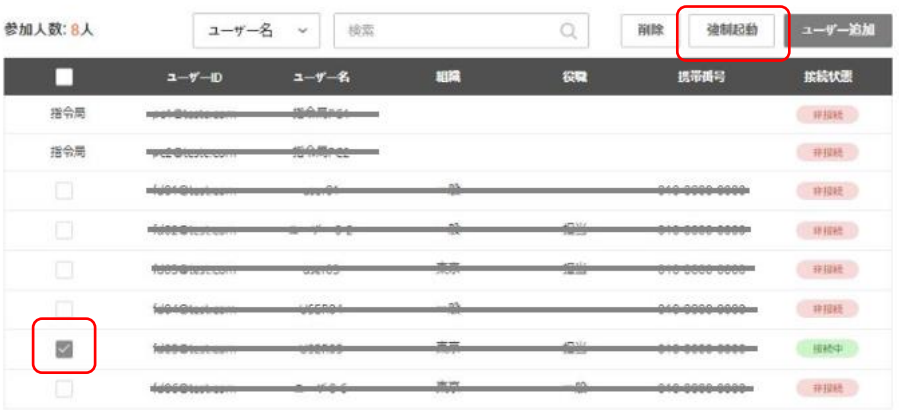

#### <span id="page-13-0"></span>4-2-9. 指令局ユーザー

指令局PCのユーザーの表示や削除ができます。

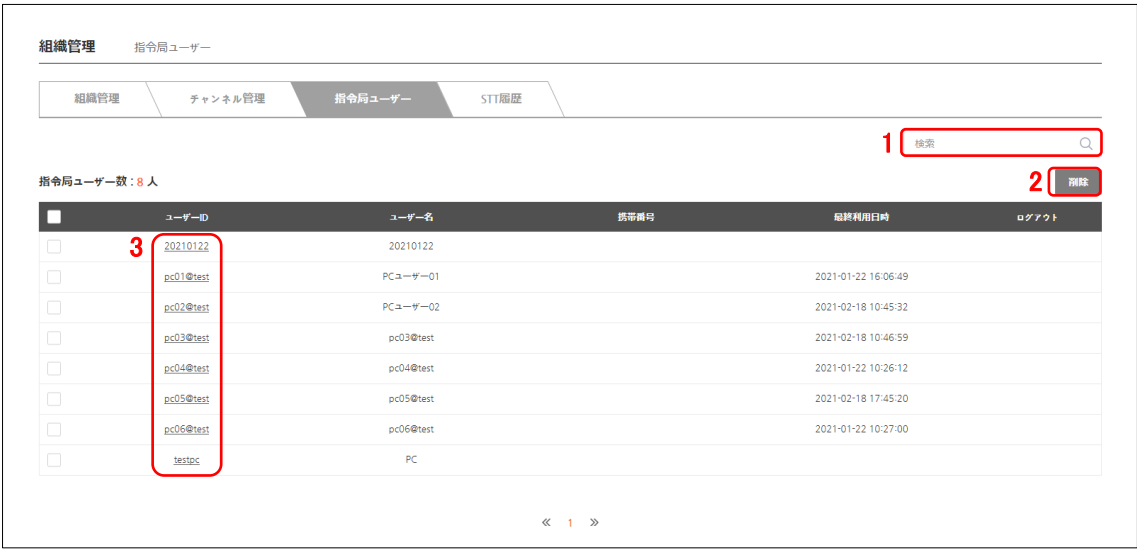

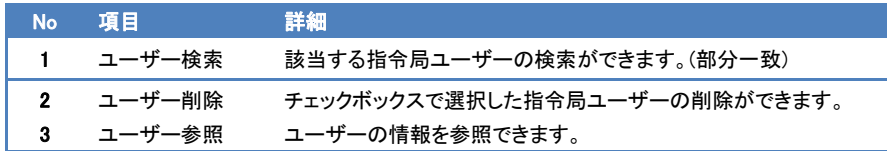

また、ログイン中の指令局ユーザーの"ログアウト"ボタンをクリックすると該当ユーザー をログアウトさせる事ができます。

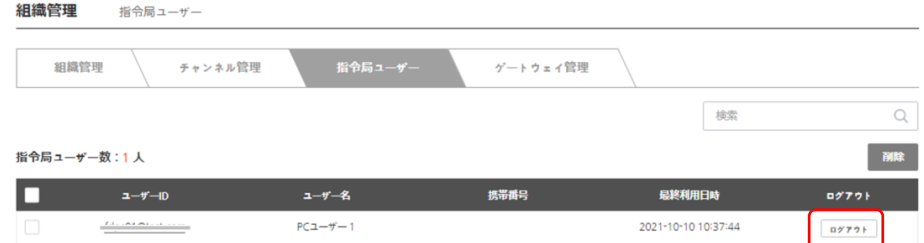

### <span id="page-14-0"></span>4-2-10. 音声文字変換表示(※オプション機能)

音声文字変換した内容を"STT履歴"タブ上で表示します。また、CSV形式でダウン ロードできます。

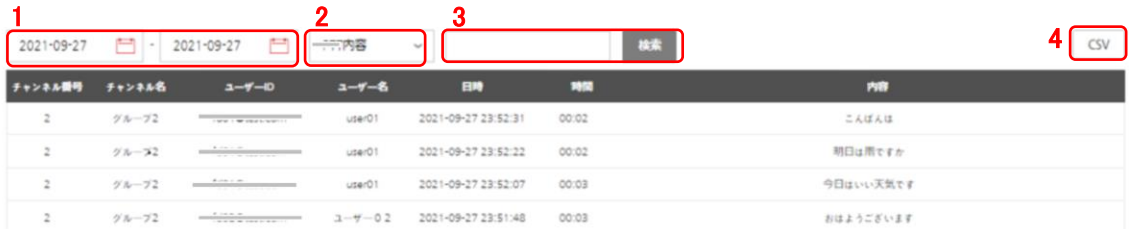

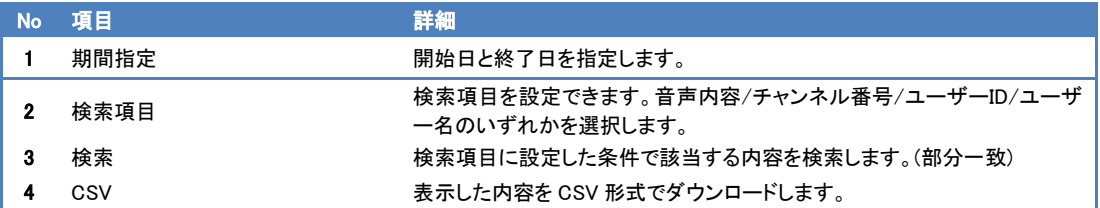

#### <span id="page-15-0"></span>4-3. お知らせ画面

## <span id="page-15-1"></span>4-3-1. 運営からのお知らせ

弊社からの通知内容を閲覧できます。

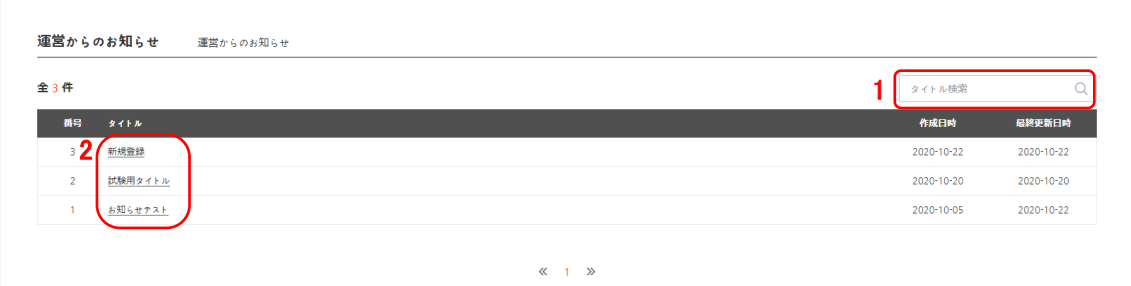

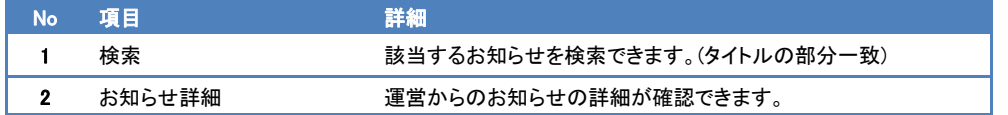

### <span id="page-15-2"></span>4-3-2. アプリへのお知らせ

ユーザーへのお知らせの管理(作成/検索/削除)ができます。

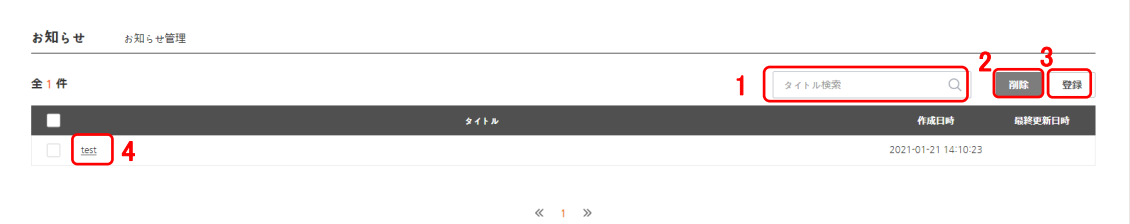

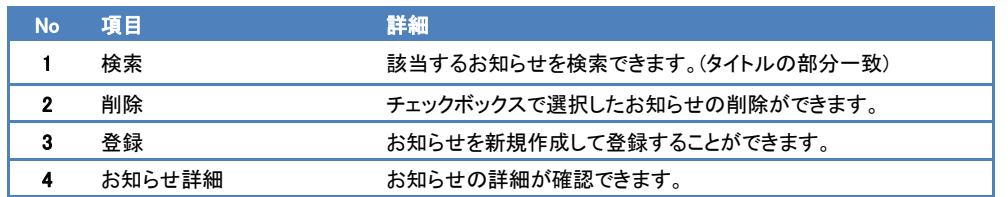

#### <span id="page-16-0"></span>4-4. 統計管理画面

統計管理画面では、1 日あたりのアプリの利用者数やチャンネル利用状況を確認することができ ます。

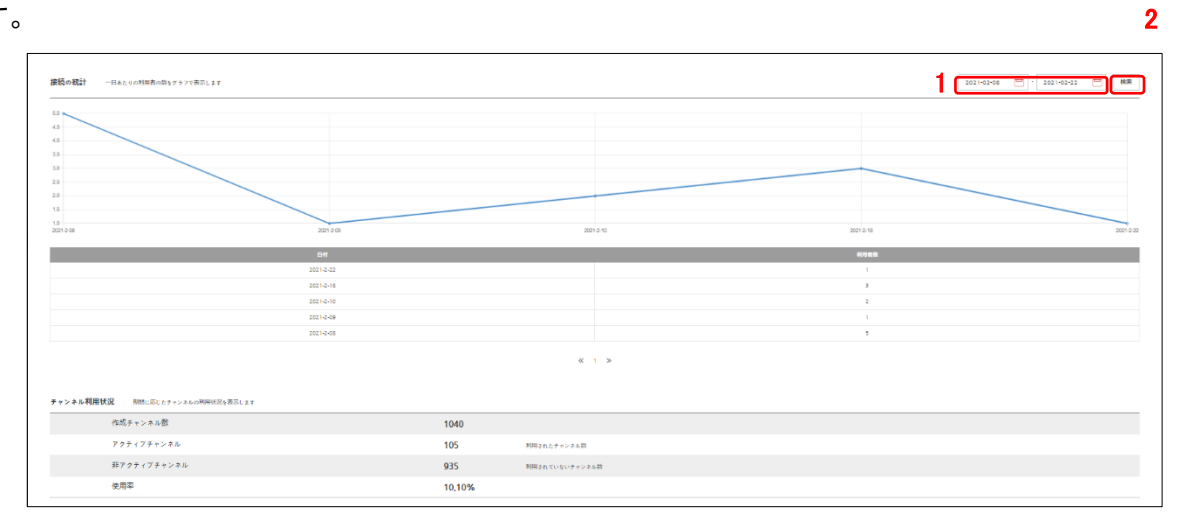

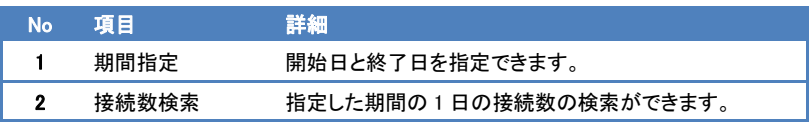

## <span id="page-17-0"></span>4-5. アカウント情報画面

アカウント情報の参照や修正、パスワードの変更ができます。

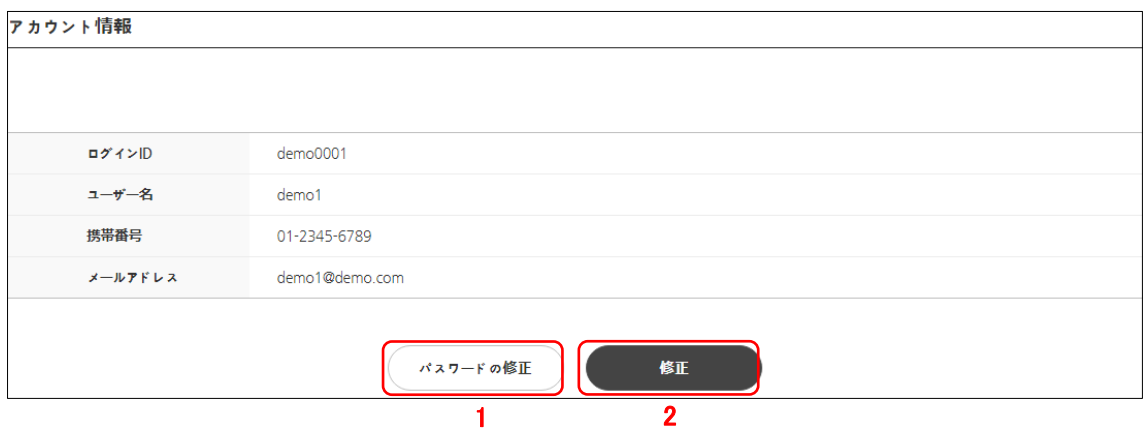

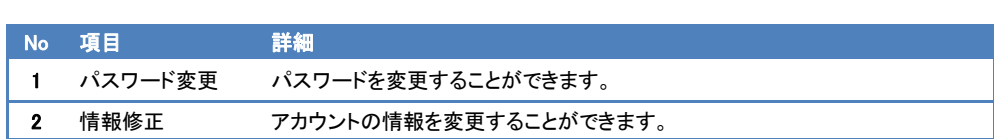